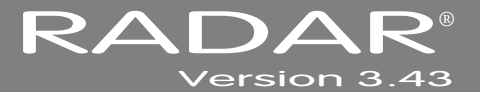

# **RELEASE NOTES**

# **iZ ® TECHNOLOGY CORPORATION END USER SOFTWARE LICENSE AGREEMENT \_\_\_\_\_\_\_\_\_\_\_\_\_\_\_**

#### NOTICE: READ THIS BEFORE USING THE SOFTWARE PROGRAM INSTALLED ON THIS PRODUCT

### (ON RADAR USE THE  $\blacktriangledown$  KEY TO SCROLL DOWN)

BY USING THE SOFTWARE PROGRAM AS PART OF THIS PRODUCT YOU AGREE THAT YOU HAVE READ THIS LICENSE, THAT YOU ARE BOUND BY ITS TERMS AND THAT IT IS THE ONLY AGREEMENT BETWEEN YOU AND iZ TECHNOLOGY CORPORATION REGARDING THE PROGRAM AND DOCUMENTATION. USE OF THE SOFTWARE INDICATES YOUR ACCEPTANCE OF THESE TERMS AND CONDITIONS. IF YOU DO NOT ACCEPT THESE TERMS, YOU MUST DISCONTINUE USE OF THE PRODUCT AND CONTACT THE MERCHANT PROVIDING YOU THE PRODUCT FOR A REFUND.

PLEASE NOTE THAT YOU MAY NOT USE, COPY, MODIFY OR TRANSFER THE PROGRAM OR DOCUMENTATION OR ANY COPY, EXCEPT AS EXPRESSLY PROVIDED IN THIS AGREEMENT.

LICENSE: This program and documentation are licensed, not sold to you. You have a non-exclusive and nontransferable right to use the enclosed program and documentation. This program can only be used on the single device it came installed on, located in the country to which this software is legally exported. You agree that the program and documentation belong to iZ Technology and its licensors. You agree to use your best efforts to prevent and protect the contents of the program and documentation from unauthorized disclosure or use. iZ Technology and its licensors reserve all rights not expressly granted to you.

LIMITATIONS ON USE: You may not rent, lease, sell or otherwise transfer or distribute copies of the program or documentation to others. You may not modify or translate the program or the documentation without the prior written consent of iZ Technology. You may not reverse assemble, reverse compile or otherwise attempt to create the source code from the program.

LIMITED TRANSFER: You may only transfer this program as incorporated in the device in which the program was delivered to you, and only in connection with your transfer of the device itself. You may not retain any copies and you may not sublicense the program, and except as described above, you may not assign, delegate or otherwise transfer this license or any of the related rights or obligations for any reason. Any attempt to make any such sublicense, assignment, delegation or other transfer by you shall be void.

COPYRIGHT: The program and related documentation are copyrighted. You may not copy any documentation. You may not copy the program. Any and all other copies of the program made by you are in violation of this license.

OWNERSHIP: You agree that you neither own nor hereby acquire any claim or right of ownership to the program and documentation or to any related<br>patents, copyrights, trademarks or other intellectual property. You own only t related documentation are recorded or fixed. iZ Technology and its licensors retain all right, title and interest in and to the documentation and all copies and the program recorded on the original media and all subsequent copies of the program at all times, regardless of the form or media in or on which the original or other copies may subsequently exist. This license is not a sale of the original or any subsequent copy.

WARRANTY DISCLAIMER: iZ TECHNOLOGY AND ITS LICENSORS PROVIDE THE PROGRAM AND THE DOCUMENTATION "AS IS" WITHOUT WARRANTY OF ANY KIND EITHER EXPRESS, IMPLIED OR STATUTORY, INCLUDING BUT NOT LIMITED TO THE IMPLIED WARRANTIES OF TITLE, MERCHANTABILITY, FITNESS FOR A PARTICULAR PURPOSE AND NON-INFRINGEMENT.

Some provinces, states or countries do not allow the exclusion of implied warranties, so the above exclusion may not apply to you. This warranty gives you specific legal rights and you may also have other rights, which vary from province to province, state to state and country to country.

The copy of the software may have been delivered to you bundled with third party software applications not owned by iZ Technology. SUCH THIRD PARTY SOFTWARE IS PROVIDED TO YOU "AS IS" AND WITHOUT WARRANTY OF ANY KIND BY IZ TECHNOLOGY EITHER EXPRESS,<br>IMPLIED OR STATUTORY, INCLUDING BUT NOT LIMITED TO THE IMPLIED WARRANTIES OF TITLE, MERCHANTABILITY, FITNESS FOR A PARTICULAR PURPOSE AND NON-INFRINGEMENT. Your rights and warranties, if any, regarding such third party software are governed by such third party's own end user license agreement and not by iZ TECHNOLOGY.

LIMITATION OF REMEDIES: IN NO EVENT WILL IZ TECHNOLOGY OR ITS LICENSORS BE LIABLE FOR ANY INDIRECT DAMAGES OR OTHER<br>RELIEF ARISING OUT OF YOUR USE OR INABILITY TO USE THE PROGRAM OR ANY THIRD PARTY APPLICATIONS INCLUDING, ILLUSTRATION AND NOT LIMITATION, LOST PROFITS, LOST BUSINESS OR LOST OPPORTUNITY, LOSS OF RECORDED AUDIO, FAILURE OF ANY HARD DISK DRIVES, OR ANY SPECIAL, INCIDENTAL OR CONSEQUENTAL DAMAGES ARISING OUT OF SUCH USE OR INABLILITY TO USE THE PROGRAM OR ANY THIRD PARTY APPLICATIONS, EVEN IF iZ TECHNOLOGY AND ITS LICENSORS OR AN AUTHORIZED iZ TECHNOLOGY DEALER, DISTRIBUTOR OR SUPPLIER HAS OR HAS NOT BEEN ADVISED OF THE POSSIBILITY OF SUCH DAMAGES, OR FOR ANY CLAIM BY ANY OTHER PARTY.

Some provinces, states or countries do not allow the exclusion or limitation of incidental or consequential damages so the above limitation or exclusion may not apply to you.

GOVERNING LAW: This license will be governed by the laws of Canada.

# **RADAR VERSION 3.43 \_\_\_\_\_\_\_\_\_\_\_\_\_\_\_\_\_\_\_\_\_\_\_\_\_\_\_\_\_\_\_\_**

Welcome to RADAR Version 3.43! Please take a few moments to review the Release Notes to view what's new in Version 3.43.

# **RADAR PDF VIEWER NAVIGATION KEYSTROKES**

Use the  $\blacktriangleleft$  and  $\blacktriangledown$  arrows on your keyboard to scroll through; use the CANCEL key to go to **RADARView™**.

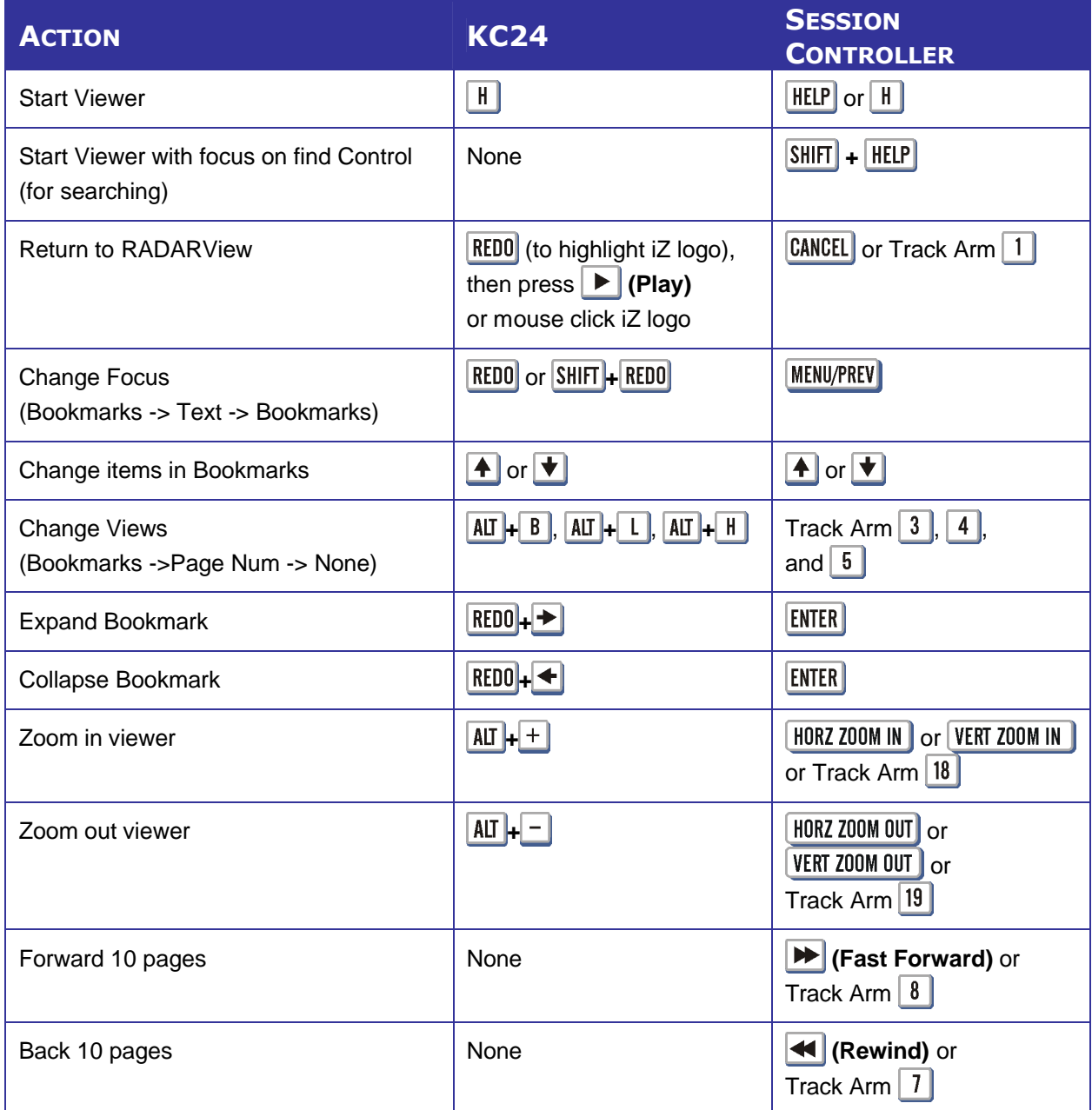

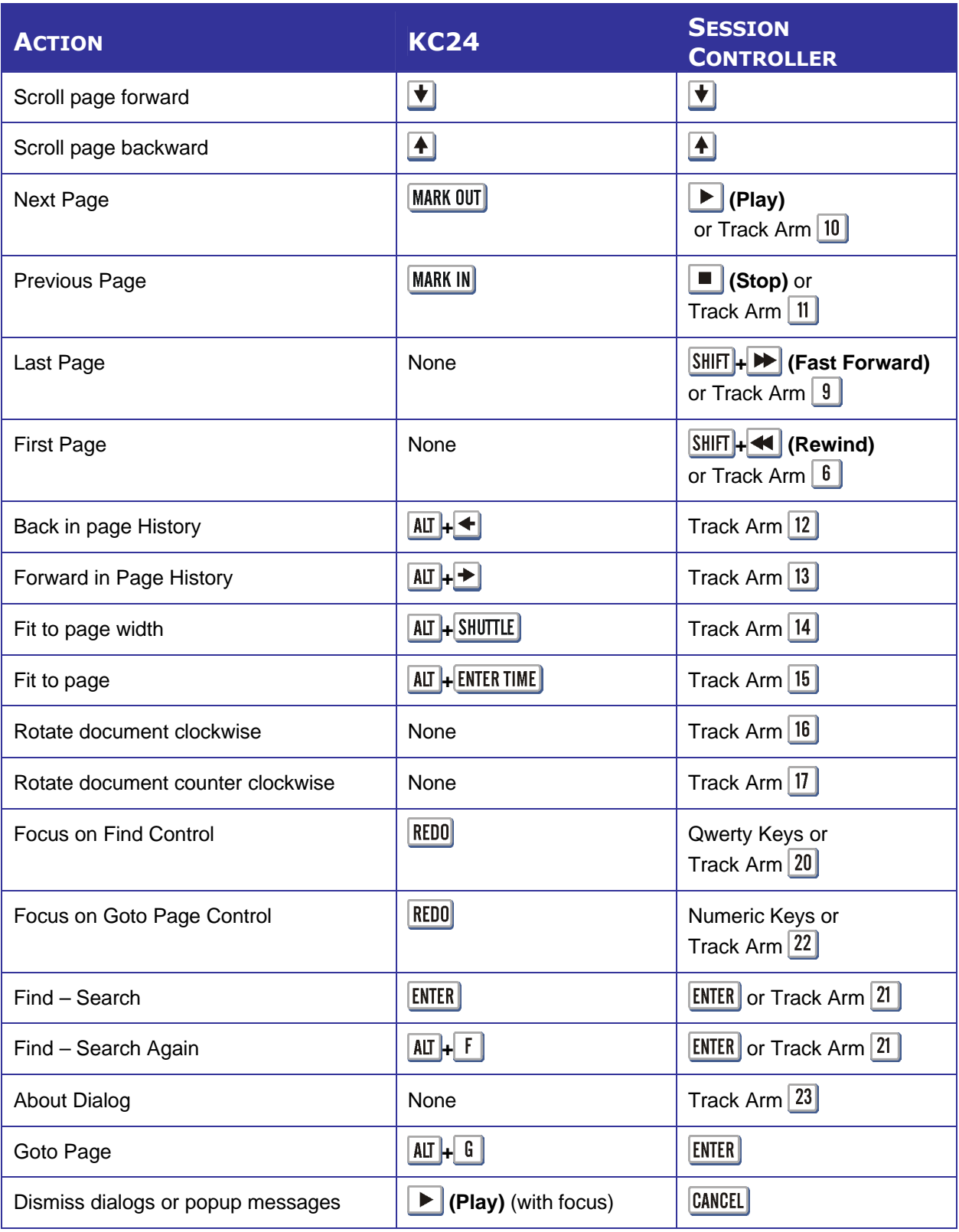

# **IMPORTANT NOTICES \_\_\_\_\_\_\_\_\_\_\_\_\_\_\_\_\_\_\_\_\_\_\_\_\_\_\_\_\_\_\_\_\_\_**

## **DON'T USE RADAR BWAV DRIVES WITH OLD RADAR SOFTWARE**

Audio drives formatted as **RADAR BWAV** are not compatible with RADAR I, RADAR II, or RADAR 24 units running software versions below 3.35.

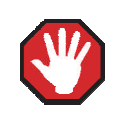

**You will lose audio** if you mount a RADAR BWAV drive using an earlier version of RADAR software.

## **DON'T WRITE TO RADAR BWAV DRIVES USING NON-RADAR SOFTWARE**

You **may** mount/unmount RADAR BWAV audio drives in systems running MacOS, Unix, Windows, Linux, etc, to browse directories and copy files or folders *from* the RADAR BWAV drive *to* the other system and then subsequently use the RADAR BWAV drive in RADAR without risk of RADAR recorded data loss or corruption. However, if you do any of the following to RADAR BWAV disks in another system, **you risk loss or corruption of RADAR recorded data:**

- Do not Mount/Unmount RADAR BWAV disks that had been clones in a RADAR recorded dual disk session and subsequently attempt to mount them as a cloned pair in RADAR. These disks, having been mounted in another system, are no longer clones. Attempted subsequent Dual Disk use in RADAR of such disks may cause data loss or corruption.
	- Do not write files into any directory on a RADAR BWAV drive while mounted on another system.
	- Do not delete, rename, or modify any existing files or folders on a RADAR BWAV disk or modify the disk in any way using another system. These operations may only be done in RADAR.

# **SOME BACKUPS CANNOT BE RESTORED WITH OLD RADAR SOFTWARE**

Backups of audio drives formatted as RADAR BWAV can only be *restored* on **pre-3.40** software if you do a **DSET(LEGACY)** type of backup (although the audio files from BWAV backups can be *imported* using version 3.30 or later). Backups of audio drives formatted as **!RADAR!** (32, 64 or 128K clusters) always use the legacy format and can be restored using any version of RADAR software.

# **CANNOT RADARLINK TO UNITS RUNNING OLD RADAR SOFTWARE**

RADAR units running version 3.43 software can only be RADARLinked with RADAR units running software version 3.40 or later. In addition, RADAR units equipped with an Adrenaline Plus card (e.g. RADAR V) can only be RADARLinked with other units that have an Adrenaline Plus card installed.

# **HARDWARE REQUIREMENTS FOR VERSION 3.43 \_\_\_\_\_\_\_\_\_\_\_**

Before you can upgrade to version 3.40 or later, your RADAR unit must have up-to-date hardware as outlined below. If you attempt to do the upgrade without sufficient hardware, you will receive the message:

### **V3.40 REQUIRES HARDWARE UPDATES**

When you press ENTER you will receive messages indicating what hardware is required, and a warning that the 3.43 software was not installed. For example:

### **MIN CPU: 800 MHZ MIN RAM: 384 MB MIN ARCHIVE:70GB SW NOT INSTALLED**

If you receive any of these messages during the upgrade, press  $|E \times E|$ , and RADAR will start up using your existing version of software.

## **RADAR 24 PROCESSOR UPGRADE ALERT**

iZ Technology has done a final lifetime purchase of **1 GHz Pentium III** processors for RADAR 24. A minimum 800 MHz processor is required for Version 3.30 software and up, but further upgrade to these Pentium III processors is highly recommended to ensure compatibility with future software releases

Version 3.43 requires a **processor rated at a minimum of 800 MHz**. You can determine your RADAR's processor speed by watching closely as it boots up. When the Energy Star logo appears in the top right corner of the screen, look for a line that says something similar to:

### **INTEL® CELERON™ CPU at 667MHz**

If the processor speed is below 800 MHz (as in the example above), you need to upgrade before installing the 3.43 software. If you see something similar to either:

### **INTEL® CELERON™ CPU at 800MHz** or **PENTIUM III CPU at 800EB MHz**

then you have an 800 MHz processor. While this is adequate for Version 3.43, we recommend upgrading to the 1 GHz (1000 MHz) Pentium III processor now, while it is still available.

If you see:

#### **Main Processor: Intel Celeron™ 1 GHz (100x10.0)**

then you have a 1 GHz Celeron processor. Again, this is adequate for Version 3.43, but we recommend upgrading to the 1 GHz Pentium III processor as it out-performs the Celeron.

If you are currently running 3.38 or later software, you can also determine the processor speed by going to the **CPU SPEED** entry in the **SYSTEM INFO** menu. Note that the speed measured here may differ slightly from the rated speed.

# **RADAR 24 SYSTEM DRIVE UPGRADE ALERT**

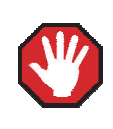

To run version 3.40 or later, your RADAR unit must have a system drive with a minimum 70 GB Archive partition.

If your RADAR was built prior to March 21, 2002, you may need to upgrade your system drive before installing version 3.43. To check your Archive partition size, go to the **SYSTEM INFO** menu, and press the <u>↓</u> until you see PRIMARY MASTER: ARCHIVE, or go to the browser (FILE MANAGEMENT dialog or  $|\text{SHIT}| + |B|$  and look for the **D:ARCHIVE** drive.

### **MEMORY**

Version 3.43 requires a **minimum of 384 MB of host memory** (RAM). The amount of memory is displayed during boot up in the same area as the processor information. If you see:

#### **Memory Test: 393216 K OK**

then you have the required 384 MB of memory. You can also determine your RADAR's memory by going to the **SYSTEM MENU**, selecting **SYSTEM INFO**, and then using the **V** key to scroll down to the **INSTALLED RAM** menu. If you see a value less than 393216 Kbytes, you need to add memory before installing the 3.43 software.

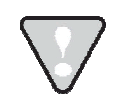

Note that the maximum amount of memory that may be installed in RADAR is 768 MB.

## **SYSTEM DRIVE RIBBON CABLE**

If you will be burning CD-R or DVD-R disks using a multi drive, an 80-wire ribbon cable is required for both the IDE system drive and the DVD multi drive. If your RADAR was built prior to February 25, 2003, you may need to upgrade your cabling before burning disks.

# **REQUIREMENTS FOR THE ADRENALINE® PLUS CARD\_\_\_\_\_\_\_\_\_**

#### **MEMORY**

The Adrenaline Plus card requires 768 MB of host memory (RAM). Note that 768 MB is the maximum amount of memory that may be installed in RADAR.

# **AUDIO DRIVE**

If you have an Adrenaline Plus card installed and plan to use the **24 TRACKS AT 192 KHZ** mode, you must use an iZ audio drive that is capable of handling the high throughput of audio data.

### **HIGH SAMPLE RATE PROJECTS**

Audio recorded at sample rates above 48 kHz is handled differently by the Adrenaline Plus card. To convert existing high sample rate projects to this mode, export them (before installing the Adrenaline Plus card) to a temporary folder on the system drive (or to any drive of your choice). Then, after installing the card, import the projects to an iZ approved high performance audio drive.

# **INSTALLING VERSION 3.43 SOFTWARE ON YOUR RADAR \_\_\_\_\_\_\_\_\_\_\_\_\_\_\_\_\_\_\_\_\_\_\_\_\_\_\_\_\_\_\_\_\_\_\_\_\_**

Before you begin the upgrade, make sure you have a **backup of current sessions.** This is a standard precaution. If you are installing an Adrenaline Plus card with the software upgrade and you have projects at sample rates above 48 kHz, you will need to **export** these projects so that they can be converted to the Adrenaline Plus mode after installation. You may also need to upgrade your memory, audio drive, and/or system drive (see above).

After upgrading your RADAR, you can mount audio drives from old versions of RADAR software, and they will automatically be upgraded to 3.43. This will work for any RADAR24 or RADARV drive, and also with drives from RADARII Version 2.20 or later. If a drive is to be loaded from a RADARII unit running older software you must first choose **UPGRADE SYSTEM** from the **SYSTEM MENU** on the RADAR II to prepare the drive.

If you decide to revert to an earlier version of software after installing version 3.43, you must select the **INSTALL PREV VER** option in the **DIAGNOSTICS MENU**. This will give you a list of all software versions that you have previously installed, or you can select **OTHER** to install from floppy, CD, etc.

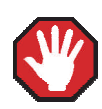

Audio drives formatted as **AUDIO:RADAR BWAV** are not compatible with RADAR units running software versions below 3.35. **You will lose audio** if you mount a RADAR BWAV drive in an earlier version of software. You can still initialize a drive as **AUDIO:!RADAR!** to record in the traditional RADAR format and **MAKE PORTABLE** when un-mounting it. Then it can be used in any software version.

# **UPGRADING FROM VERSION 3.40 OR LATER**

Since version 3.43 is a free upgrade from version 3.40, you can download the zip file **RADAR** v3.43.0.zip directly from the iZ web site. This zip file can be copied to any media (e.g. CD-R, DVD-R, D:Archive or a network drive) and then installed as follows:

**Select UPDATE SOFTWARE** from the **SYSTEM MENU**, then choose from the following options:

- **WEB:** If your RADAR is connected to the internet, and you already have version 3.40 or later installed, you can download the 3.43 software directly from the iZ web site.
- **N:** If you are installing the 3.43 software upgrade from a network drive, use the  $\pm$ ,  $\pm$ ,  $\blacktriangle$  and  $\blacktriangleright$  keys to locate the zip file **RADAR\_v3.43.0.zip**. Then press **ENTER**.
- **D:** If you transferred the 3.43 software upgrade via FTP from a PC or Mac computer to RADAR's D:Archive drive, use the  $\underline{+}$   $\underline{-}$ ,  $\underline{+}$  and  $\underline{+}$  keys to locate the zip file **RADAR** v3.43.0.zip. Then press  $|ENTER|$ .
- **B:** If you have an iZ 3.43 software CD, or you burned the zip file **RADAR\_v3.43.0.zip** to a CD-R or DVD-R and your RADAR unit is equipped with a DVD multi-drive, insert the disk in the drive and press  $|$  ENTER  $|$ .
- Answer **YES** to the **INSTALL VER 3.43** prompt. RADAR will automatically unmount your audio drive in preparation for the upgrade. If the drive was formatted as RADAR BWAV, the message: **DON'T USE A BWAV DISK PRE-3.35** will appear. This does not mean that anything is wrong; it is a warning not to take this disk and load it in a RADAR unit running a software version older than 3.35. If you load a BWAV disk in a RADAR unit running an earlier version of software, the disk can become corrupted.

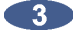

**3** Power off RADAR and reboot.

When RADAR has finished rebooting, the iZ logo will appear on the screen with a message below it. If the message says: **V3.40 REQUIRES HARDWARE UPDATES**, refer to the *HARDWARE REQUIREMENTS* section of these release notes. If your RADAR unit meets the requirements, the message will be: **INSTALL RADAR 24 V3.43? ENTR/CNCL**

If you do not want to proceed with the upgrade, press  $| \texttt{CANCEL} |$ . If you press  $| \texttt{ENTER} |$ , RADAR will begin installing the software, and the message will change to: **INSTALLING RADAR V3.43 DISK 1**

If you see the message **REMOVE CD/FLOPPY, ENTER TO REBOOT**, then press **ENTER**, and RADAR will automatically restart. When RADAR is finished rebooting, it will start up in the new version.

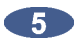

Check the date and time in the window near the top left corner of the **RADARView™** screen. If they are incorrect, go to the **SET TIME & DATE** option in the **SYSTEM MENU** to update.

# **UPGRADING FROM VERSION 3.38 OR 3.39\_\_\_\_\_\_\_\_\_\_\_\_\_\_\_\_**

Select **UPDATE SOFTWARE** from the **SYSTEM MENU**, then choose from the following options:

- **B:** If you have a 3.43 software CD, and your RADAR unit is equipped with a DVD multidrive, insert the CD in the drive and press  $|$  ENTER  $|$ .
- **FTP:** If you are transferring the 3.43 software upgrade from your PC or Mac computer, transfer the zip file **RADAR24\_v3.43.0\_net.zip** via FTP to the **/boot/Install** directory on RADAR. Press  $|ENTER|$  when the transfer is complete.

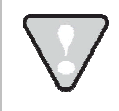

You may see **INSTALLCURRENT** and **INSTALLPREVIOUS** directories under the boot directory but you must transfer the software into the **INSTALL** folder.

Answer **YES** to the **INSTALL VER 3.43** prompt. RADAR will automatically unmount your audio drive in preparation for the upgrade. If the drive was formatted as RADAR BWAV, the message: **DON'T USE A BWAV DISK PRE-335** will appear. This does not mean that anything is wrong; it is a warning not to take this disk and load it in a RADAR unit running a software version older than 3.35. If you load a BWAV disk in a RADAR unit running an earlier version of software, the disk can become corrupted.

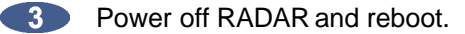

When RADAR has finished rebooting, the iZ logo will appear on the screen with a message below it. If the message says: **V3.40 REQUIRES HARDWARE UPDATES**, refer to the *HARDWARE REQUIREMENTS* section of these release notes. If your RADAR unit meets the requirements, the message will be: **INSTALL RADAR 24 V3.43? ENTR/CNCL**

If you do not want to proceed with the upgrade, press  $| \texttt{CANCEL} |$ . If you press  $| \texttt{ENTER} |$ , RADAR will begin installing the software, and the message will change to: **INSTALLING RADAR V3.43 DISK 1**

If you see the message **REMOVE CD/FLOPPY, ENTER TO REBOOT**, then press ENTER, and RADAR will automatically restart. When RADAR is finished rebooting, it will start up in the new version.

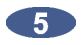

Check the date and time in the window near the top left corner of the **RADARView™** screen. If they are incorrect, go to the **SET TIME & DATE** option in the **SYSTEM MENU** to update.

# **UPGRADING FROM VERSION 3.37 OR EARLIER\_\_\_\_\_\_\_\_\_\_\_\_\_**

RADAR install software can be transferred via CD, FTP over a network, or FTP from a PC or Mac computer using an Ethernet cross-over cable. Check the requirements below to see which method is best for you.

# **INSTALL FROM CD\_\_\_\_\_\_\_\_\_\_\_\_\_\_\_\_\_\_\_\_\_\_\_\_\_\_\_\_\_\_\_\_\_\_\_\_\_**

You must have ALL the following requirements in place in order for this type of install to be successful:

# **CD INSTALL REQUIREMENTS**

- **R24CDNET** software loader upgrade (if you have not installed it yet). See the install procedure below for details.
- CD or DVD multi-drive installed in your RADAR.
- RADAR Software Install CD. If you obtained the actual CD from iZ Technology or your local dealer, proceed to the CD Install Procedure. If you downloaded the CD image from www.izcorp.com see below for how to make the CD using your PC or Mac computer:

## **CD INSTALL PROCEDURE**

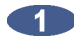

If you have previously installed the R24CDNET software loader upgrade, insert the **Software Install CD** in the drive, reboot RADAR, and proceed to step 2.

- To activate the CD install for the first time, insert the **R24CDNET floppy** and reboot RADAR. You only need to do this once (unless you later downgrade to version 3.26 or below). For future releases, you will not need to use the floppy drive at all
- When RADAR has finished loading the **R24CDNET** image, you will be prompted to remove the floppy disk, insert the Software Install CD and then press **ENTER**. The message: **REBOOTING RADAR – PLEASE WAIT** will be displayed briefly and then RADAR will automatically reboot.
- 2 When RADAR has finished rebooting, the iZ logo will appear on the screen with a message below it. If the message says: **V3.40 REQUIRES HARDWARE UPDATES**, refer to the *HARDWARE REQUIREMENTS* section of these release notes. If your RADAR unit meets the requirements, the message will be: **INSTALL RADAR 24 V3.43? ENTR/CNCL**

If you do not want to proceed with the upgrade, press  $\mathsf{CANCEL}$ . If you press  $\mathsf{ENTER}$ , RADAR will begin installing the software, and the message will change to: **INSTALLING RADAR V3.43 DISK 1**

If you see the message **REMOVE CD/FLOPPY, ENTER TO REBOOT**, then press **ENTER**, and RADAR will automatically restart.

When RADAR is finished rebooting, it will start up in the new version and all projects will automatically be upgraded to version 3.43 format if necessary. This operation may take a few seconds per project.

**13** If the message **NEW NIC FOUND** appears, this indicates that a new Network Interface Card was detected (or the card was not previously configured correctly). In any case, power off RADAR and reboot to complete the setup of new drivers.

- After rebooting, you will be prompted to enter the serial number if it has not been set yet. Type the number found on RADAR's back panel. If it is a RADAR24, it will be a 14-digit number starting with **iZR024**. If it is a RADARV, it will be a 12-digit number starting with **iZRV**.
- Check the date and time in the window near the top left corner of the **RADARView™** screen. If they are incorrect, go to the **SET TIME & DATE** option in the **SYSTEM MENU** to update.

# **INSTALL FROM PC, MAC OR NETWORK VIA FTP \_\_\_\_\_\_\_\_\_\_\_\_**

You must have ALL the following requirements in place for this type of install to be successful.

## **FTP INSTALL REQUIREMENTS**

- **R24CDNET** software loader upgrade (if you have not installed it yet). See the install procedure below for details.
- FTP program running on your PC or Mac computer.
- Proper FTP-enabled network setup/configuration between your computer and RADAR. Refer to the RADAR manual for specific network setup instructions if necessary.
- RADAR Net Install software zip file **RADAR24\_v3.43.0\_net.zip** (obtained from a RADAR software shipping CD or via the download section of our website www.izcorp.com)

### **FTP INSTALL PROCEDURE**

- **CENTER** If you have previously installed the R24CDNET software loader upgrade, just power up RADAR and proceed to step 2.
	- To activate the FTP install for the first time, insert the **R24CDNET floppy** and reboot RADAR. You only need to do this once (unless you later downgrade to version 3.26 or below). For future releases, you will not need to use the floppy drive at all.
	- When RADAR has finished loading the **R24CDNET image**, the message **REMOVE FLOPPY, INSERT CD, ENTER** will appear on the screen below the iZ logo:

Since you are not installing from a CD, you need only remove the floppy. Do not press **ENTER** ! Leave RADAR in this state while you proceed to step 2.

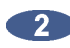

**2** From your PC or Mac computer, transfer the Net Install software zip file **RADAR24\_v3.43.0\_net.zip** via FTP to the **/boot/Install** directory on RADAR.

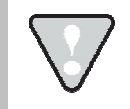

You may see **INSTALLCURRENT** and **INSTALLPREVIOUS** directories under the boot directory but you must transfer the software into the **INSTALL** folder.

**3** Once the transfer is complete, you need to restart RADAR to install the software.

- If you installed the R24CDNET floppy in step 1, and the RADAR screen still shows **REMOVE FLOPPY, INSERT CD, ENTER, then press ENTER, and RADAR will automatically** restart and begin to install the software.
- If you just powered up RADAR in step 1, ensure that you **SHUTDOWN RADAR** (the last item in the main menu) and then reboot.

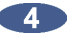

4. When RADAR has finished rebooting, the iZ logo will appear on the screen with a message below it. If the message says: **V3.40 REQUIRES HARDWARE UPDATES**, refer to the *HARDWARE REQUIREMENTS* section of these release notes. If your RADAR unit meets the requirements, the message will be: **INSTALL RADAR 24 V3.43? ENTR/CNCL**

If you do not want to proceed with the upgrade, press  $\boxed{\text{CANCE}}$ . If you press  $\boxed{\text{ENTER}}$ , RADAR will begin installing the software, and the message will change to: **INSTALLING RADAR V3.43 DISK 1**

If you see the message **REMOVE CD/FLOPPY, ENTER TO REBOOT**, then press **ENTER**, and RADAR will automatically restart.

When RADAR is finished rebooting, it will start up in the new version and all projects will automatically be upgraded to version 3.43 format if necessary. This operation may take a few seconds per project.

- **If the message NEW NIC FOUND** appears, this indicates that a new Network Interface Card was detected (or the card was not previously configured correctly). In any case, power off RADAR and reboot to complete the setup of new drivers.
- **6** After rebooting, you will be prompted to enter the serial number if it has not been set yet. Type the number found on RADAR's back panel. If it is a RADAR 24, it will be a 14-digit number starting with **iZR024**. If it is a RADAR V, it will be a 12-digit number starting with **iZRV**.

Check the date and time in the window near the top left corner of the **RADARView™** screen. If they are incorrect, go to the **SET TIME & DATE** option in the **SYSTEM MENU** to update.

# **WHAT'S NEW IN VERSION 3.43?\_\_\_\_\_\_\_\_\_\_\_\_\_\_\_\_\_\_\_\_\_\_\_\_**

## **TRACK ARM STATUS, ZOOM LEVEL REMEMBERED PER PROJECT**

New preferences have been added for **TRACK ARM RECALL** and **ZOOMLEVEL RECALL**. When enabled, switching to a project will restore the arm-readied tracks and/or the vertical and horizontal zoom levels to the state they were when the project was last accessed.

### **SEPARATE PREFERENCES FOR MONO AND STEREO EXPORT FORMAT**

Now, when you select **EXPORT FORMAT** in the **FILE PREFS** menu, you can set both a **MONO FORMAT** and a **STEREO FORMAT** preference. The options for the mono format are **WAV**, **BWAV**, and **ASK**. For stereo exports, there is an additional **CDA** option to create a 16 bit / 44.1 kHz track for burning to an audio CD.

### **ENHANCED FILL SILENCE OPTIONS FOR EXPORT AND BWAV BACKUP**

A new **FRONT FILL ONLY** option has been added. This allows you to align all tracks to the same start time without having to fill gaps. There is also a **FRONT FILL+GAPS** option that does both.

# **BUGS FIXED IN VERSION 3.43 \_\_\_\_\_\_\_\_\_\_\_\_\_\_\_\_\_\_\_\_\_\_\_\_\_\_**

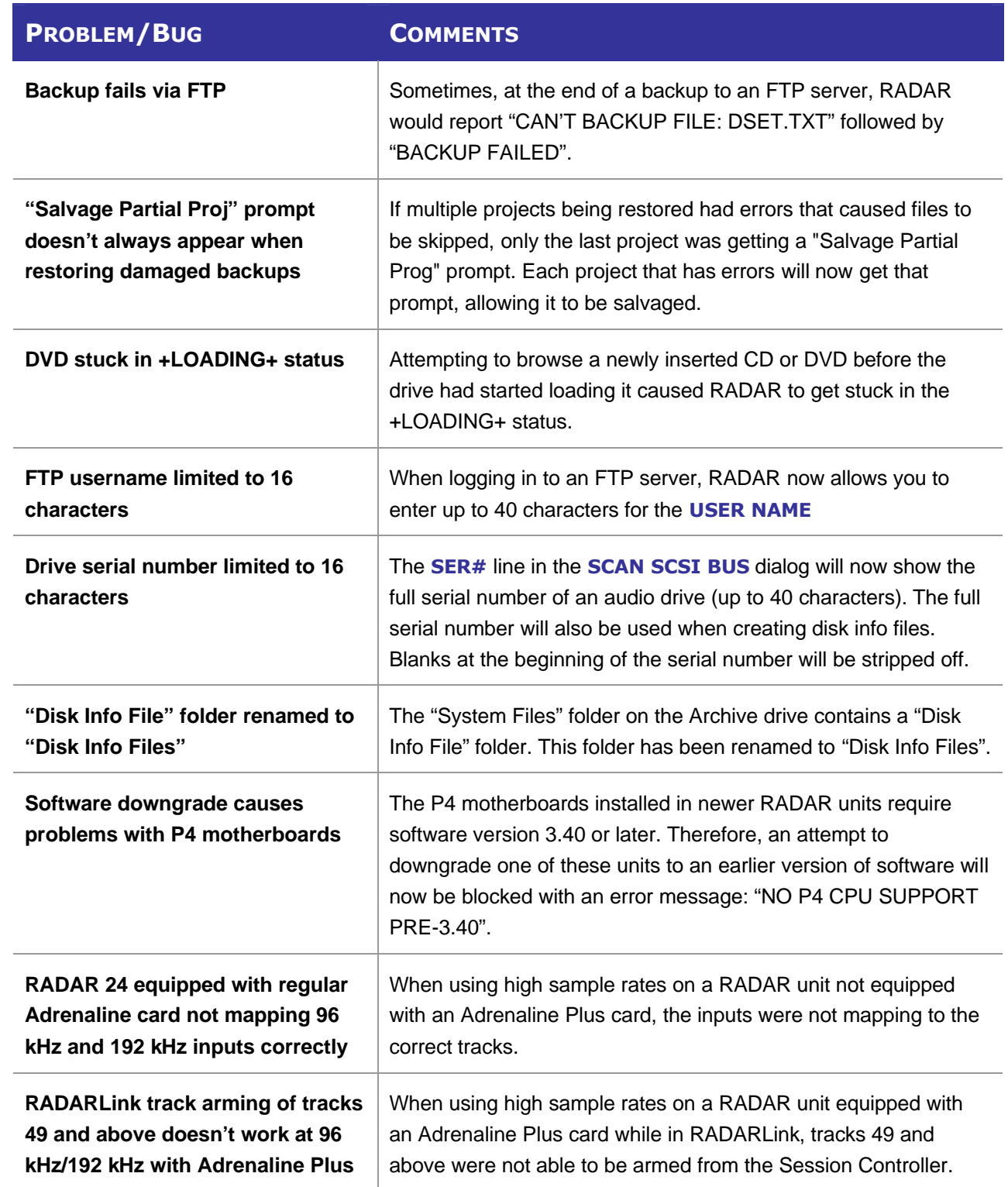

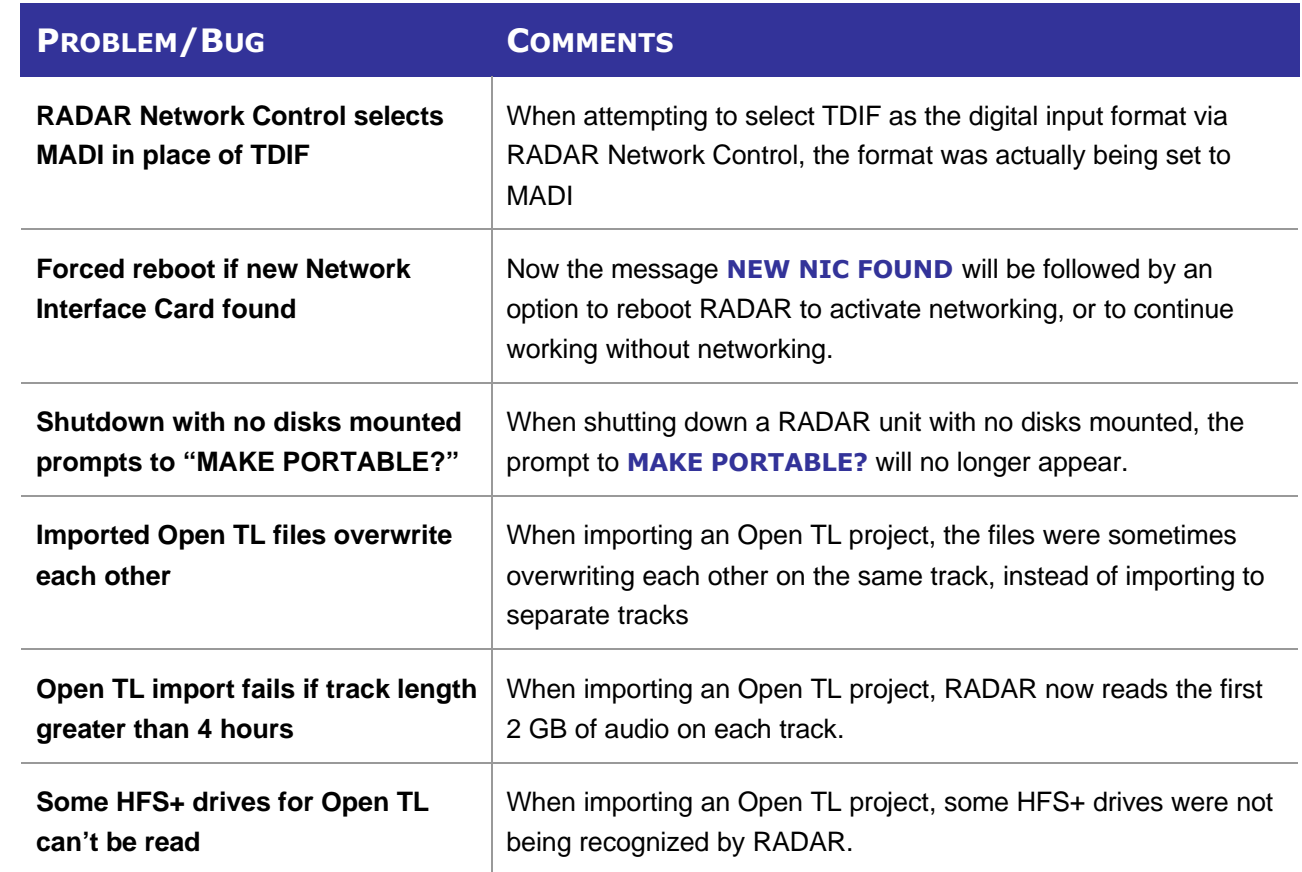

# **MENU STRUCTURE IN VERSION 3.43 \_\_\_\_\_\_\_\_\_\_\_\_\_\_\_\_\_\_\_\_\_**

Here is the RADAR menu structure for Version 3.43. Additions since version 3.42 are highlighted in **RED**.

#### **SYSTEM MENU**

SYSTEM INFO

RADAR SOFTWARE VERSION SERIAL NUMBER RECORDING ENGINE SYNC ENGINE INSTALLED RAM CPU TYPE CPU SPEED IP ADDRESS MAC ADDRESS ETHERNET TYPE ANALOG I/O DIGITAL I/O 1 DIGITAL I/O 2 DIGITAL I/O 3 IDE 0 MASTER IDE 1 MASTER SCSI ID 0 SET TIME & DATE SET SERIAL NUM UPDATE SOFTWARE TOTRIS (if "Shift-# GAMES" )<br>PING (if "Shift-# GAMES" )  $\overline{H}$  if "Shift-# GAMES"  $\overline{H}$ 

### **DISK MENU**

MOUNT / UNMOUNT SHOW DISK SPACE RECLAIM SPACE MAKE PORTABLE ERASE ALL AUDIO INIT DISK DISK MODE<br>24 TRKS AT 192K SEAMLESS 64K CLONE RADAR DISK DISK NOTES ENABLE DISK ID

(if Adrenaline Plus present)

### **SYNC MENU**

TC SETTINGS

TC FORMAT TC RATE SMPTE LOCK SPEED FREEWHEEL TIME STATIC TC OUT CHASE MODE SHOW SYNC DRIFT SYNC THRESHOLD CHASE ON POWERUP SYNC REFERENCE

**SYNC MENU** (cont'd) RADARLINK ENABLE/DISABLE RADARLINK SOLO RADARLINK ID MACHINE CONTROL ENABLE/DISABLE SELECT TYPE 9-PIN SETTINGS DEVICE ID 9-PIN CHASE MODE TRACK ARM MODE VARISPEED MODE SHUTTLE-0 MODE TC OUT MODE-CUE TC OUT MODE-PLAY MMC SETTINGS DEVICE ID SYNC REF OUTPUT LOST SYNC IN REC

### **I/O MENU**

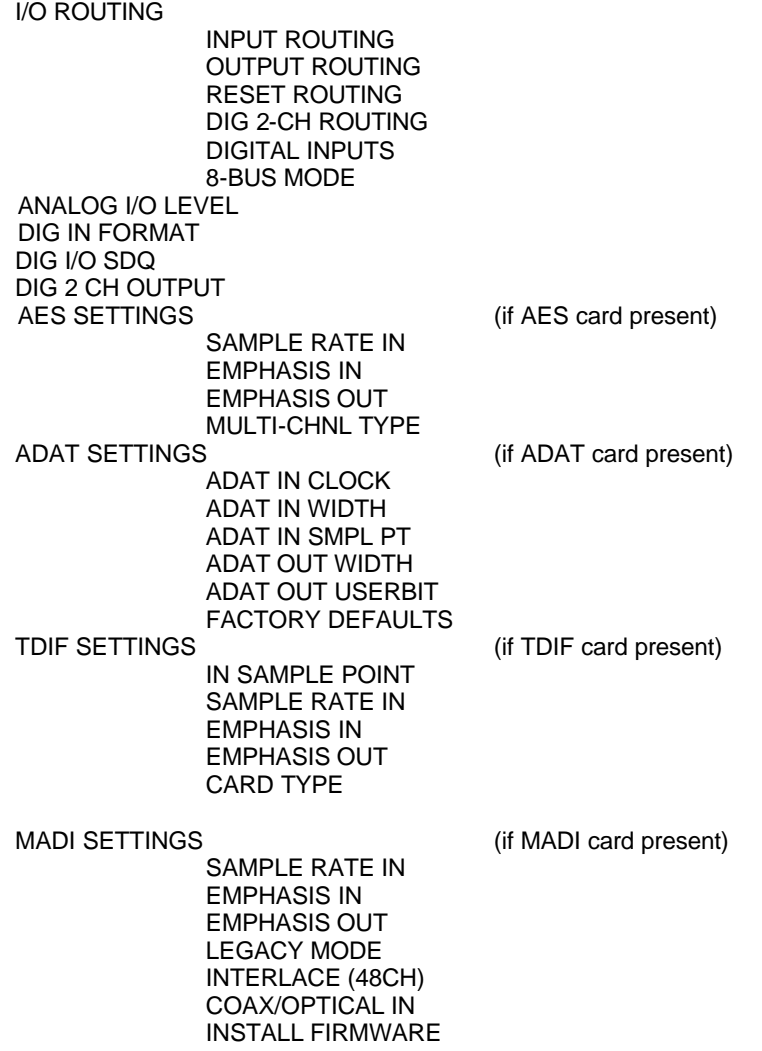

### **FILE MENU**

**BACKUP** RESTORE EXPORT IMPORT FLATTEN PROJECTS FILE MANAGEMENT MAKE DVDCD IMAGE BURN DATA CD/DVD BURN AUDIO CD FINALIZE CD DEL IMG FILE MACROS MIX AUTOMATION FILE PREFS SHOW SIZE IMPRT PROJ START EXPORT FORMAT MONO FORMAT STEREO FORMAT FILL SILENCE REFORMAT QUALITY WRITE VERIFY FILE NAME FORMAT PRESET TRK-NAME-STAMP TRK-PROJ-STAMP TRK-REGION-NAME TRK-REGION-PROJ PROJ-TRK-REGION TRK-REGION (DOS) CUSTOM SELECT TEMPLATE MAKE TEMPLATE IMPORT TEMPLATE EXPORT TEMPLATE EDIT TEMPLATE DELETE TEMPLATE DVD BURN MODE DVD BURN SPEED

#### **PROJECT MENU**

GOTO PROJECT NEW PROJECT COPY PROJECT DELETE PROJECT NAME PROJECT RENUMBER PROJECT SAMPLE RATE BIT RESOLUTION TC FORMAT TC RATE START TIME SYNC OFFSET DISPLAY MODE MIDI TEMPO MAP VARISPEED UNDO LEVEL STOP AT LOCATE

### **PROJECT MENU** (cont'd)

WAVE NOISE FLOOR NAME TRACK RENUMBER LOCATES REBUILD WAVES

I/O ROUTING

INPUT ROUTING OUTPUT ROUTING RESET ROUTING DIG 2-CH ROUTING DIGITAL INPUTS 8-BUS MODE PROJECT NOTES PROJECT PREFS NEW PROJ SETTNGS NEW PROJ NUMBER DEF SAMPLE RATE DEF BIT RES DEF TC FORMAT DEF TC RATE DEF START TIME DEF UNDO LEVEL DEF WAVE NS FLR TEMPLATE MENU MAKE TEMPLATE IMPORT TEMPLATE

EXPORT TEMPLATE DELETE TEMPLATE

### **EDIT MENU**

UNDO EDIT REDO EDIT MODIFY EDIT **CUT COPY** PASTE MOVE ERASE LOOP SLIDE INSERT SILENCE REVERSE GAIN/FADE LISTEN EDIT XFADE TIME REC XFADE TIME CROSSFADE TYPE MUTE TRACKS RECORD SAFE

### **PREFERENCES MENU**

DEF SMPTE FIELD SHOW SUBFRAMES SCROLL PROJ LED TRACK SOLO MODE ZOOM SOLO AUDIO SLIDE TIME UNITS FFWD & REW RATE

(if Adrenaline Plus present)

### **PREFERENCES MENU** (cont'd)

PEAK HOLD TIME CLIP HOLD TIME SYNC MRK TRIGGER (if "Shift-# CLAP" ) (for Soundmaster) SAVE STATE DELAY SCRN-SAVER MENU SAVER DELAY IMAGE EFFECTS AUTO RECLAIM TRK ARM GROUPING IGNORE AES FLAGS UNMOUNT PORTABLE RADARVIEW RES CLOCK MODE MUTE I/O ON STOP ARROW KEY GOTO TRACK ARM RECALL ZOOMLEVEL RECALL ASSIGN FT-SWITCH ASSIGN MMC LOC RECORD PREFS 1-BUTTON RECORD TRACK ARM ACTION RECORD MK IN/OUT LOW DISK WARNING RECORD VERIFY RECORD ON CHASE PROJECT PER TAKE RECORD RECOVERY FILE PREFS SHOW SIZE IMPRT PROJ START EXPORT FORMAT MONO FORMAT STEREO FORMAT FILL SILENCE REFORMAT QUALITY WRITE VERIFY FILE NAME FORMAT PRESET TRK-NAME-STAMP TRK-PROJ-STAMP TRK-REGION-NAME TRK-REGION-PROJ PROJ-TRK-REGION TRK-REGION (DOS) CUSTOM SELECT TEMPLATE MAKE TEMPLATE IMPORT TEMPLATE EXPORT TEMPLATE EDIT TEMPLATE DELETE TEMPLATE DVD BURN MODE DVD BURN SPEED PROJECT PREFS NEW PROJ SETTNGS NEW PROJ NUMBER

DEF SAMPLE RATE

#### **PREFERENCES MENU** (cont'd)

DEF BIT RES DEF TC FORMAT DEF TC RATE DEF START TIME DEF UNDO LEVEL DEF WAVE NS FLR

NETWORK PREFS

INTERFACE PREFS HOST NAME DHCP SERVER LOCAL IP ADDRESS (if DHCP disabled) SUBNET MASK (if DHCP disabled) GATEWAY (if DHCP disabled) PRIMARY DNS (if DHCP disabled)<br>SECONDARY DNS (if DHCP disabled) SECONDARY DNS SMTP HOST FTP SERVER FTP LOGIN NAME (if FTP enabled) FTP PASSWORD (if FTP enabled) SERVER PREFS NETWORK PROTOCOL SERVER IP ADDR SERVER NAME<br>SERVER SHARE EMAIL PREFS COMPANY NAME LOCATION REPLY EMAIL NETWORK CONTROL

SERVER SHARE (if Network Protocol is "CIFS")<br>CLIENT WORKGROUP (if Network Protocol is "CIFS") (if Network Protocol is "CIFS")

REMOTE PREFS

REMOTE PORT

#### **DIAGNOSTICS MENU**

SCAN SCSI BUS INIT DISK CHECK DISK REPAIR DISK CHECK PROJECT SET STARTUP PROJ REALTIME ERRORS VERIFY DISKS SHOW AUDIO LEVEL PING IP ADDRESS CONFIGURE DEBUG SAVE DEBUG EMAIL DEBUG RESTART DESKTOP FACTORY SETTINGS INSTALL PREV VER

#### **HELP MENU**

RELEASE NOTES **MANUAL** 

## **SHUTDOWN RADAR**